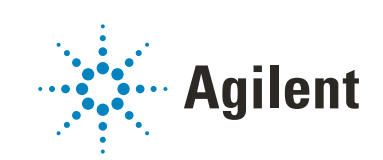

MassHunter Explorer

Installation Guide

## **Notices**

## Document Identification

D0109800 February 2024 A.01

## Copyright

© Agilent Technologies, Inc. 2024

No part of this manual may be reproduced in any form or by any means (including electronic storage and retrieval or translation into a foreign language) without prior agreement and written consent from Agilent Technologies, Inc. as governed by United States and international copyright laws.

Agilent Technologies, Inc. 5301 Stevens Creek Blvd. Santa Clara, CA 95051

### Software Revision

This guide is valid for the 1.0 revision or higher of MassHunter Explorer until superseded.

#### Software Manufacturing

Manufactured for Agilent **Technologies** 5301 Stevens Creek Blvd Santa Clara, CA 95051

### **Warranty**

The material contained in this document is provided "as is," and is subject to being changed, without notice, in future editions. Further, to the maximum extent permitted by applicable law, Agilent disclaims all warranties, either express or implied, with regard to this manual and any information contained herein, including but not limited to the implied warranties of merchantability and fitness for a particular purpose. Agilent shall not be liable for errors or for incidental or consequential damages in connection with the furnishing, use, or performance of this document or of any information contained herein. Should Agilent and the user have a separate written agreement with warranty terms covering the material in this document that conflict with these terms, the warranty terms in the separate agreement shall control.

## Technology Licenses

The hardware and/or software described in this document are furnished under a license and may be used or copied only in accordance with the terms of such license.

### Restricted Rights Legend

U.S. Government Restricted Rights. Software and technical data rights granted to the federal government include only those rights customarily provided to end user customers. Agilent provides this customary commercial license in Software and technical data pursuant to FAR 12.211 (Technical Data) and 12.212 (Computer Software) and, for the Department of Defense, DFARS 252.227-7015 (Technical Data - Commercial Items) and DFARS 227.7202-3 (Rights in Commercial Computer Software or Computer Software Documentation).

### Safety Notices

## CAUTION

A CAUTION notice denotes a hazard. It calls attention to an operating procedure, practice, or the like that, if not correctly performed or adhered to, could result in damage to the product or loss of important data. Do not proceed beyond a **CAUTION** notice until the indicated conditions are fully understood and met.

## WARNING

A WARNING notice denotes a hazard. It calls attention to an operating procedure, practice, or the like that, if not correctly performed or adhered to, could result in personal injury or death. Do not proceed beyond a WARNING notice until the indicated conditions are fully understood and met.

# **History**

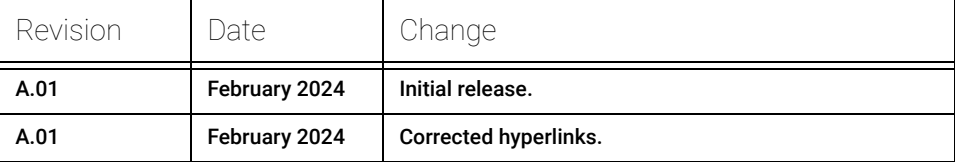

# In This Guide

This guide provides licensing and installation instructions for MassHunter Explorer.

## **Contents**

## [1 Licensing and Download](#page-6-0) 7

## [About MassHunter Explorer Software Licensing 8](#page-7-0)

[Software Maintenance Agreement \(SMA\) 8](#page-7-1)

[Requirements 9](#page-8-0)

## [PC Requirements 10](#page-9-0)

[Minimum PC Requirements 10](#page-9-1) [Setting up an Agilent.com account 11](#page-10-0) [Download the software 13](#page-12-0)

### [2 Installation](#page-16-0) 17

[Install MassHunter Explorer Software 18](#page-17-0) [Activate MassHunter Explorer Software 27](#page-26-0) [Offline Activation 29](#page-28-0)

### [3 Getting Started with MassHunter Explorer Software 3](#page-32-0)3

#### [Next Steps 34](#page-33-0)

[User Documentation 34](#page-33-1) [Agilent Community 34](#page-33-2)

### [4 Transferring MassHunter Licenses](#page-34-0) 35

[Returning MassHunter Explorer software licenses and uninstalling 35](#page-34-1)

This page intentionally left blank.

# 1 Licensing and Download

<span id="page-6-0"></span>This chapter describes how to obtain and activate a MassHunter Explorer software license and download the installation files.

# <span id="page-7-0"></span>About MassHunter Explorer Software Licensing

## <span id="page-7-1"></span>Software Maintenance Agreement (SMA)

Bundled into MassHunter Explorer software is a one-year software maintenance agreement.

The software maintenance agreement does not include installation services. Installation or upgrade services must be purchased by contacting your sales representative in your region.

Requirements

# <span id="page-8-0"></span>Requirements

To receive a license, you must:

- Be named as the software, install, or contact person during purchase.
- Have an Agilent.com account.
- Obtain the entitlement certificate ID for this software from the License and Delivery portal.

Before you begin:

- Ports 7070 and 7071 need to be open for licensing to work. If other software use the same ports, it needs to be uninstalled before activation of the MassHunter Explorer software.
- If you **do not** have an Agilent.com account, an email invitation to set a password is sent to the individual indicated as the point of contact after purchase. The email address is no-reply@mailing.agilent.com with the title *Agilent Software and Licensing Portal: Account and Password Verification*.
- If you do have an account, an email with the Entitlement Certificate is automatically sent to the individual indicated as the point of contact. This email address is donotreply\_agilent@flexnetoperations.com with the title *Your Agilent Entitlement Information*.

If you have not received the expected email for your product, contact your vendor or internal support.

# <span id="page-9-0"></span>PC Requirements

## <span id="page-9-1"></span>Minimum PC Requirements

The following are the minimum computer hardware, software, and network requirements to run Agilent MassHunter Explorer software.

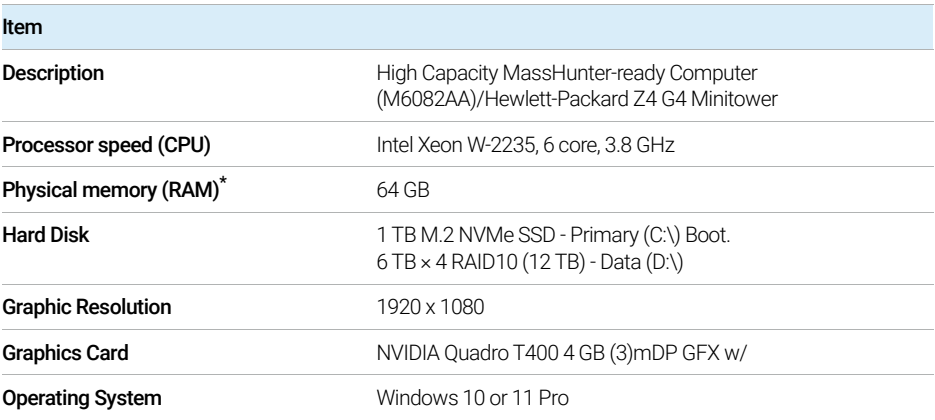

\* Allocate 4GB of RAM per logical thread to ensure that the system has sufficient total RAM to accommodate the computational workload.

## <span id="page-10-0"></span>Setting up an Agilent.com account

An Internet connection is needed to access Agilent.com.

If you are an existing customer with an Agilent.com account, skip to "Download<br>
NOTE the software" on page 13 [the software"](#page-12-0) on page 13.

> 1 After purchase, if you are a new customer, an email is sent with instructions to verify and set a password for an Agilent.com account from no-reply@mailing.agilent.com. Click the link to verify the email account and set a password.

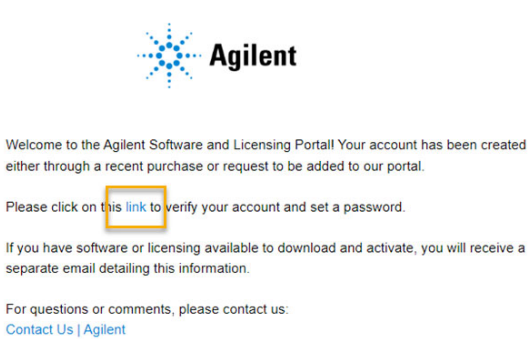

Thank You, Your Agilent Team

If you do not receive an email, check your email spam and junk folders. If the<br>NOTE email is not found contact the Agilent Global Service Contact Center email is not found, contact the Agilent Global Service Contact Center (https://www.agilent.com/en/contact-us/page).

Setting up an Agilent.com account

2 The Create a Password page loads in a browser window. Enter a password and confirm. Click Create Account.

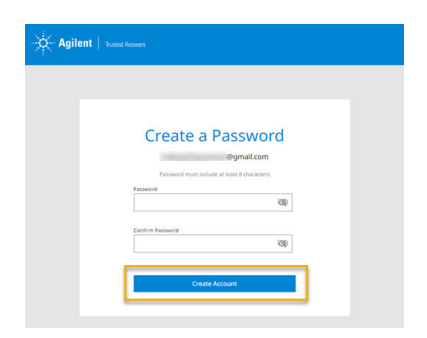

3 Once the password is set, an email is sent with a one-time verification code to verify the account. Enter the code to complete the verification to Agilent.com.

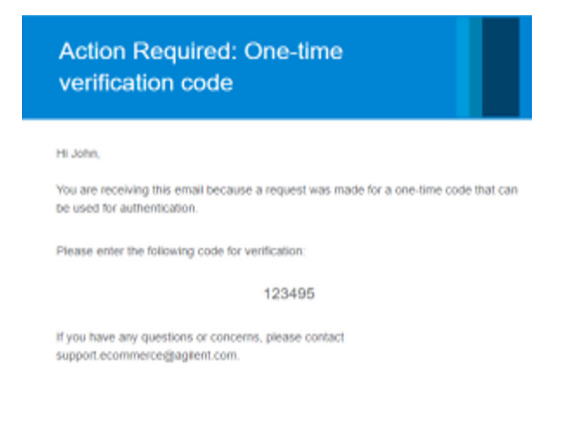

An email is sent with the Entitlement Certificate to the verified email address from donotreply\_agilent@flexnetoperations.com with the subject line *Your Agilent Entitlement Information*.

donotreply\_agilent@flexnetoperations.com Your Agilent Entitlement Information

If you do not receive an email, check your email Spam and Junk folders. If the<br>NOTE annotation of found please reach out to your local Agilent sales and support email is not found, please reach out to your local Agilent sales and support contact.

## <span id="page-12-0"></span>Download the software

An Internet connection is needed to access the License and Delivery Portal.

1 From within the Entitlement email, click the License and Delivery Portal button.

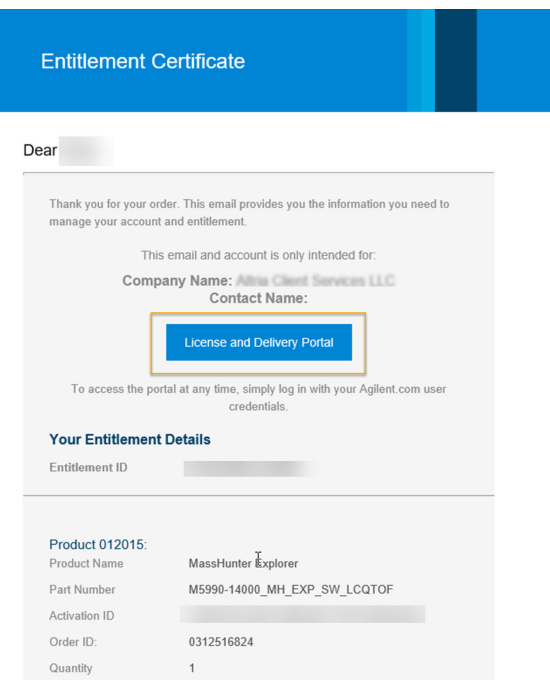

Download the software

2 Using the Sign In screen, enter your login credentials and click Sign In to log into Agilent.com to access the License and Delivery portal.

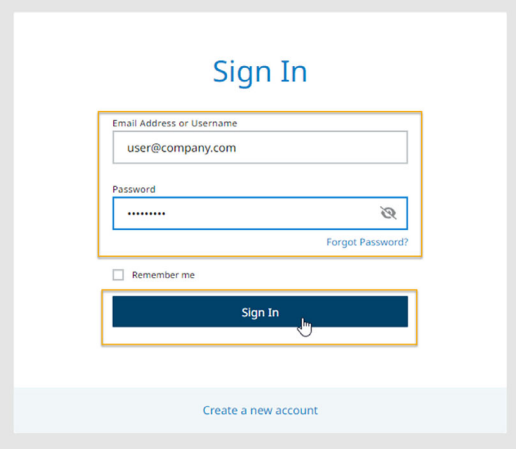

3 Once in the portal, click Licenses & Agreements.

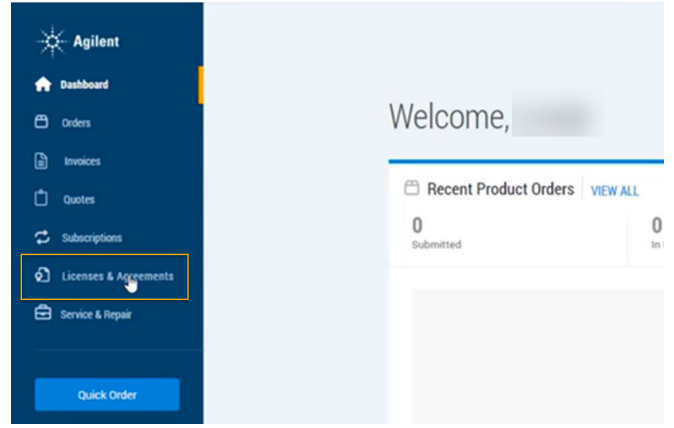

4 Under Software Licenses, locate the MassHunter Explorer software listing, then click Download/Activate Software.

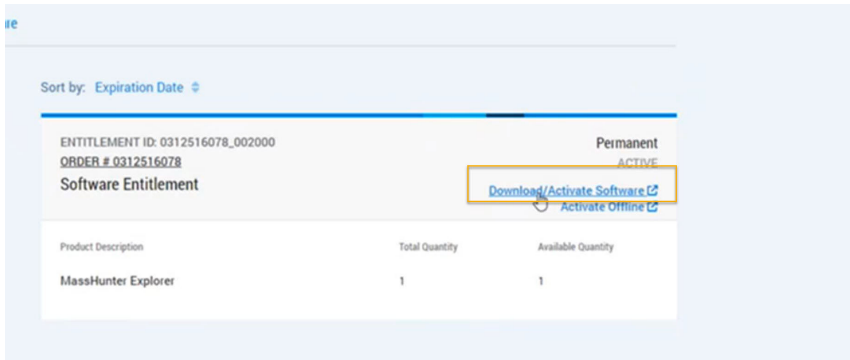

5 The Download Packages screen loads. Click the MH Explorer 1.0 w/Introductory Data link.

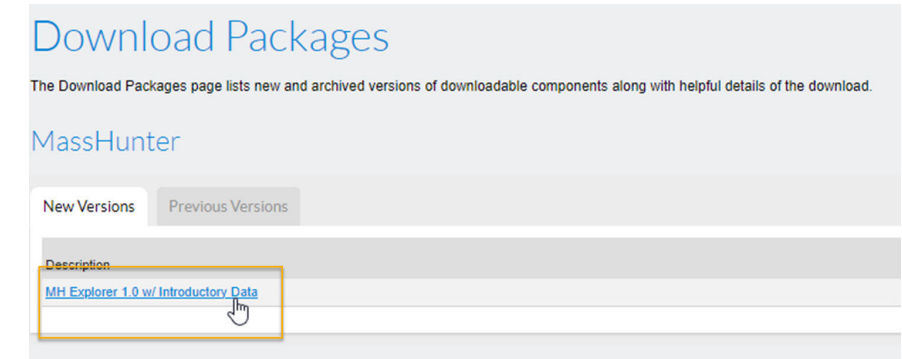

Download the software

6 Accept the Software Terms and Conditions by clicking I Agree.

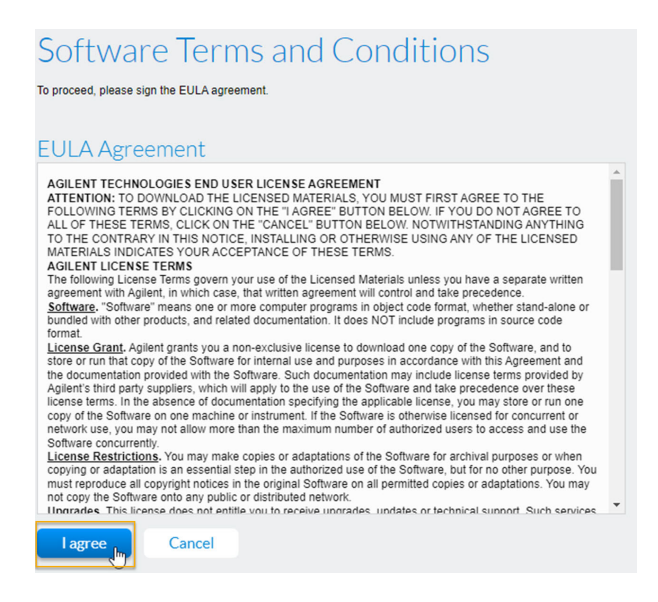

7 In the downloads notification of the browser, click **Save As**, browse to a known location on the installation computer, then click Save.

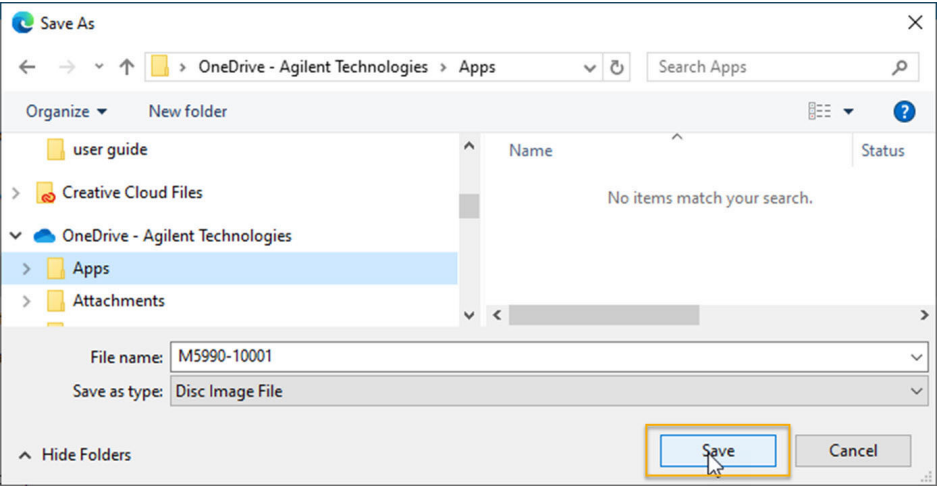

You are now ready to install the software.

# 2 Installation

<span id="page-16-0"></span>This chapter describes how to install the MassHunter Explorer software.

## <span id="page-17-0"></span>Install MassHunter Explorer Software

These instructions should only be used by customers with standalone<br>WARNING workstations MassHunter Explorer cannot be installed on networked workstations. MassHunter Explorer cannot be installed on networked workstations.

> Before installing the MassHunter Explorer software, you must uninstall any previous version. See ["Returning MassHunter Explorer software licenses and](#page-34-2)  [uninstalling"](#page-34-2) on page 35.

1 Navigate to the directory where the MassHunter Explorer software installation file is saved. Right-click, then select Mount.

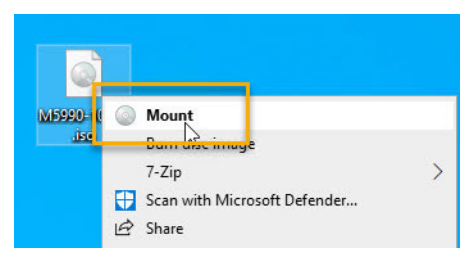

This action opens a virtual drive that is visible in File Explorer.

- 2 Select all the files in the mounted drive, then copy and paste them to a directory on the C:\ drive.
- **3** From the directory on the C:\ drive, double click to run the setup program, MassHunterExplorerSetup.exe.

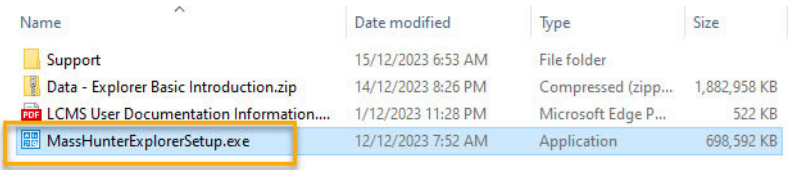

4 Click Install.

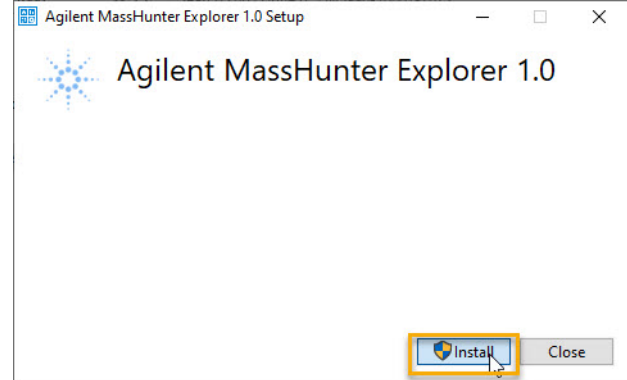

5 Click Yes to *Do you want to allow this app to make changes to your device?*

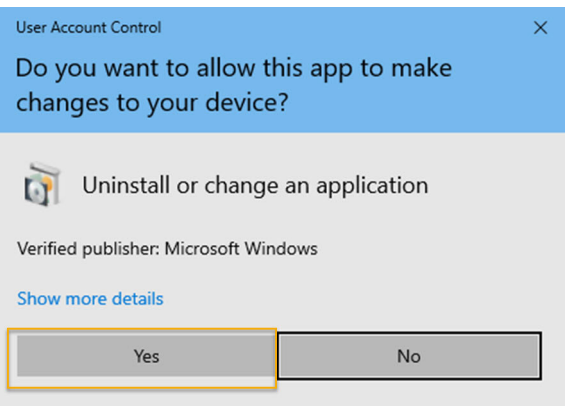

6 Click Next.

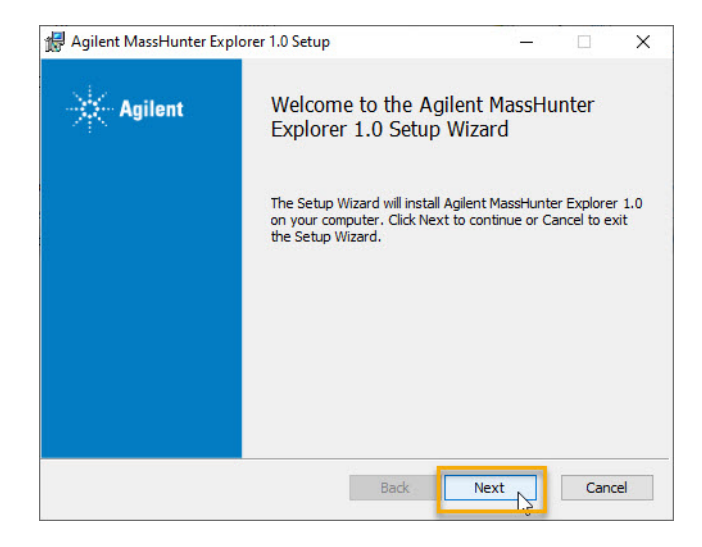

7 Click the check box to accept the terms of the license agreement, then click Next.

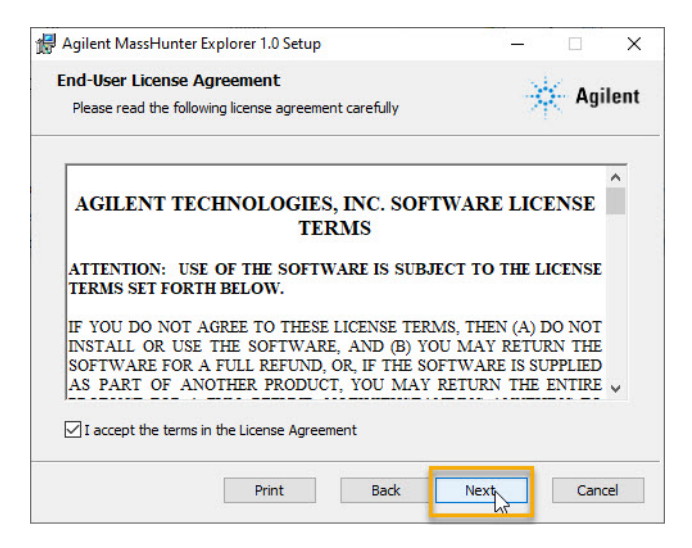

8 Click Next.

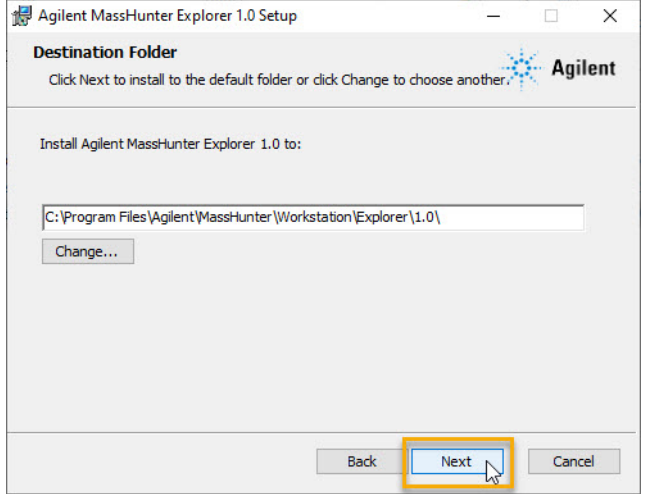

## 9 Click **Next**.

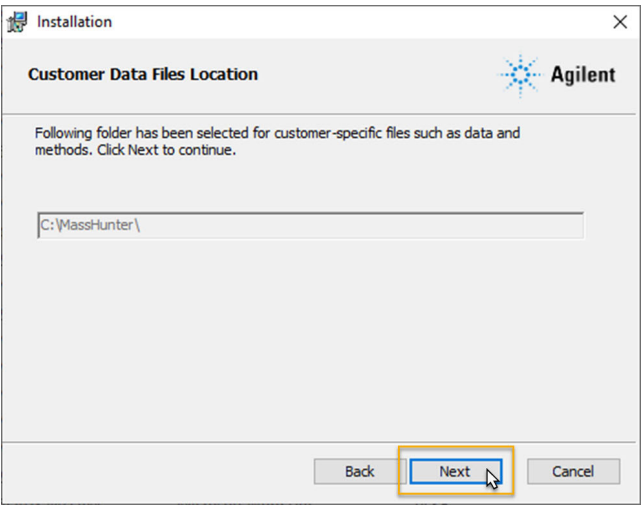

#### 10 Click Install

When you click **Install**, the installation of the required packages will start.

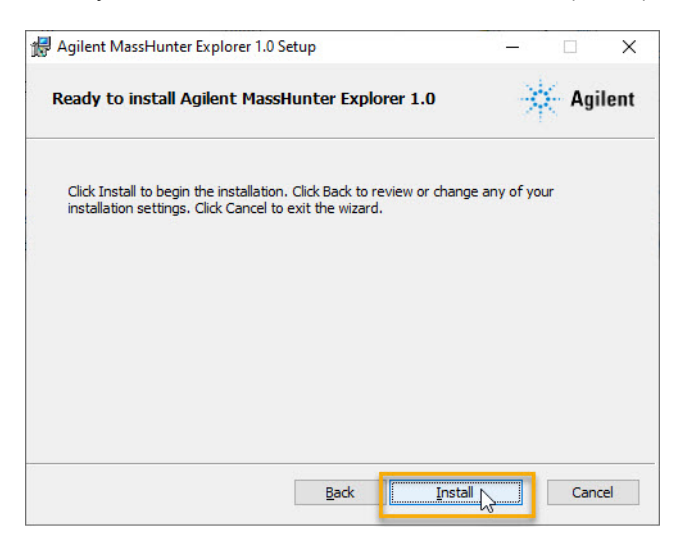

If .NET framework or Agilent OpenLab licensing is not installed on your system,<br>NOTE its installation is automatically triggered by the installation wizard. Skip to stop 1: its installation is automatically triggered by the installation wizard. Skip to step 18 if already installed.

11 Click to agree to the license terms and conditions, then click Install.

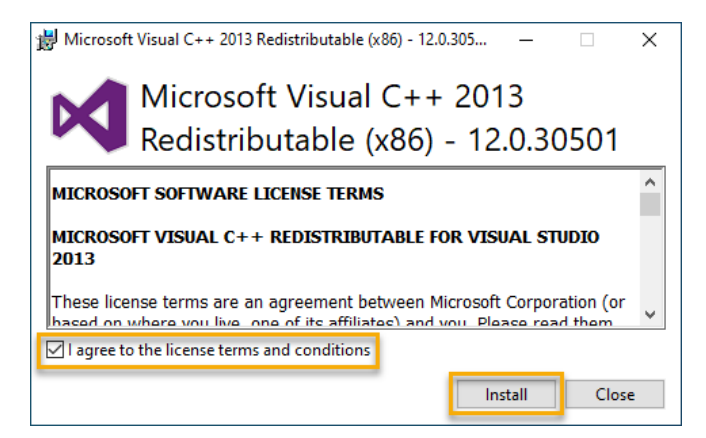

12 Click Close.

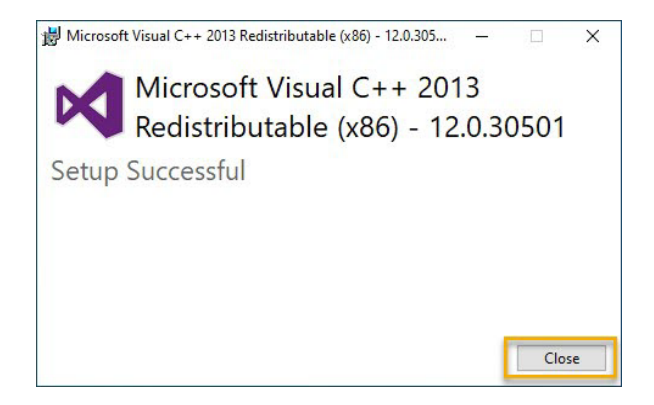

13 Click to agree to the license terms and conditions, then click Install.

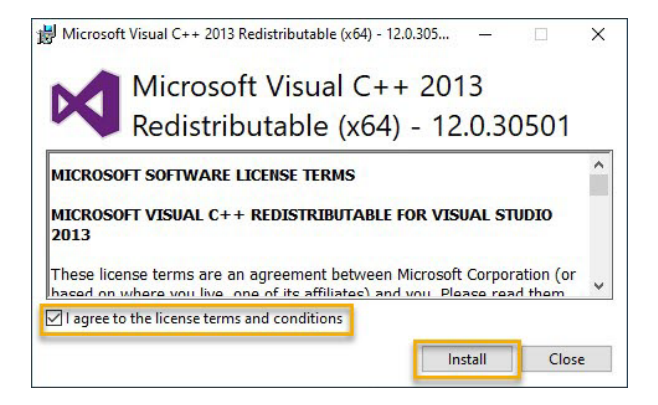

14 Click Close.

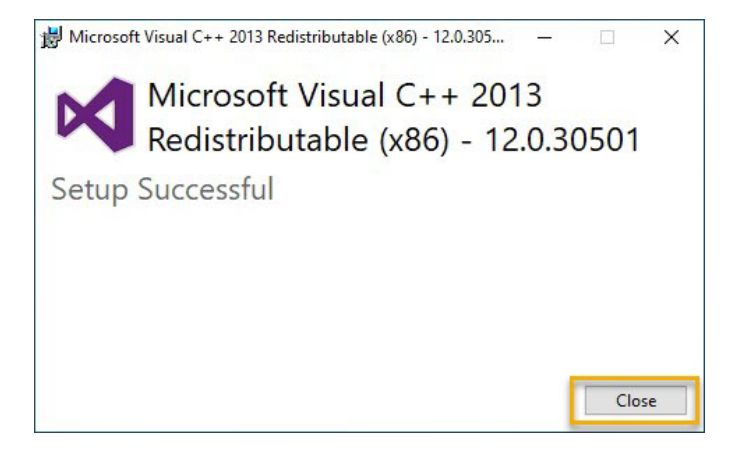

15 Click to agree to the license terms and conditions, then click Install.

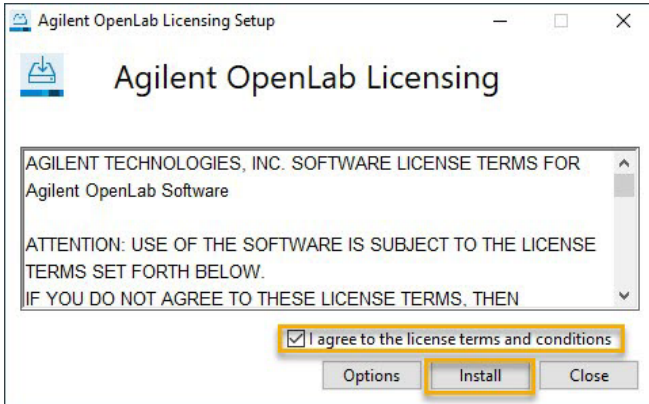

16 Click OK.

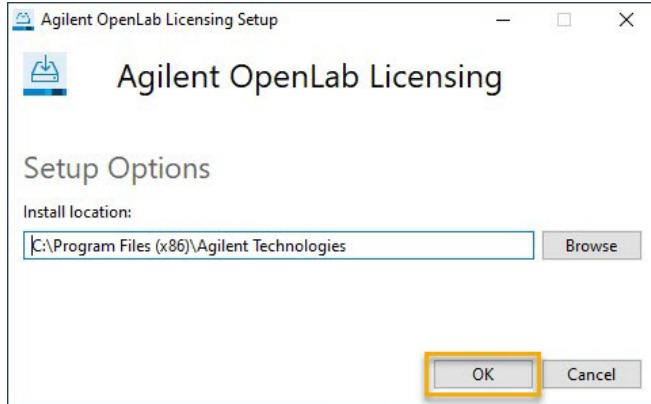

### 17 Click Close.

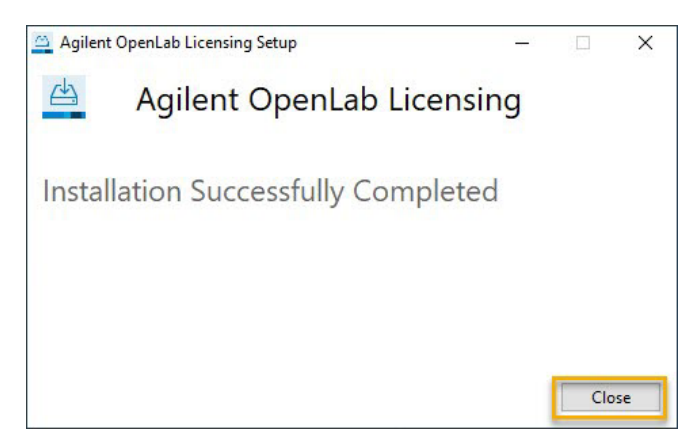

18 Click Finish.

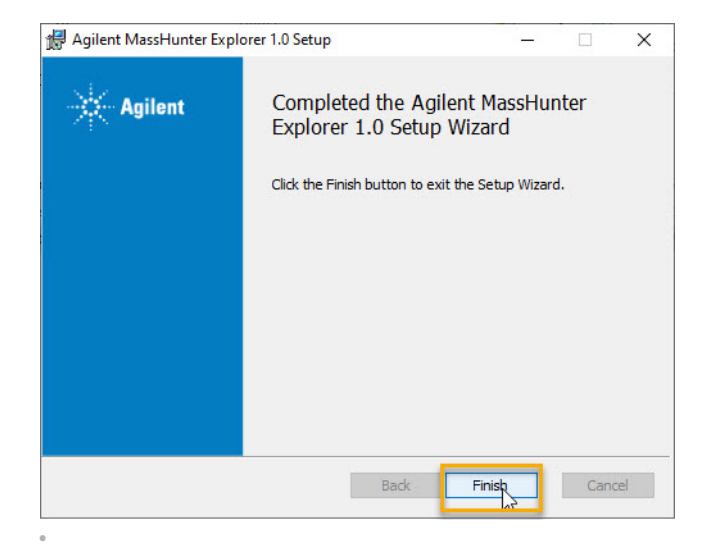

19 When the installation is complete, the MassHunter Explorer icon is displayed on your desktop.

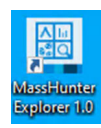

Activate MassHunter Explorer Software

## <span id="page-26-0"></span>Activate MassHunter Explorer Software

The installation PC must be connected to a network with Internet access to activate the license. If the installation PC is not Internet connected, see ["Offline](#page-28-0)  [Activation"](#page-28-0) on page 29.

- 1 Double click the MassHunter Explorer 1.0 icon to open the program.
- 2 Upon launch, the Activate MassHunter Explorer dialog box displays. Click Activate. The Agilent Licensing window displays in a browser window.

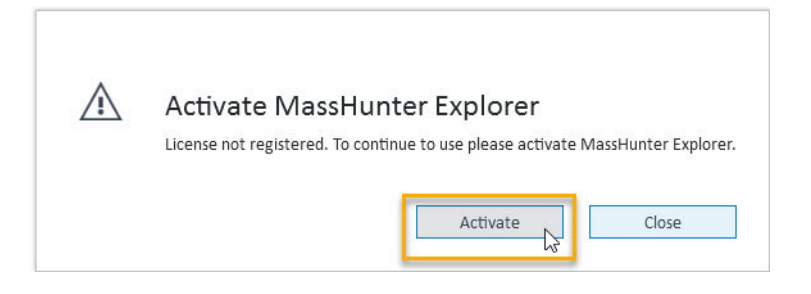

- **3** Verify that the type of License Activation method is **Online Activation**.
- 4 From the entitlement email, copy the Activation ID.

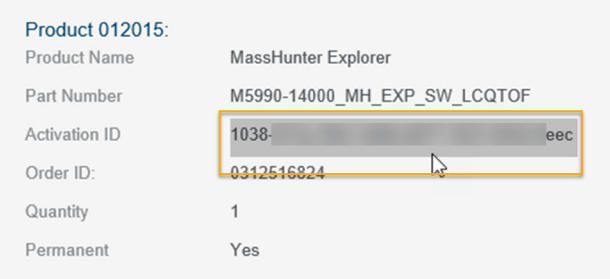

- 5 Paste the Activation ID into the **Activation ID** field.
- 6 Ensure that the License Activation option is selected.

Activate MassHunter Explorer Software

7 Enter the number of licenses to be used, and click Activate.

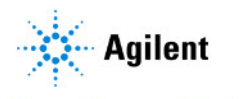

## **MassHunter Explorer**

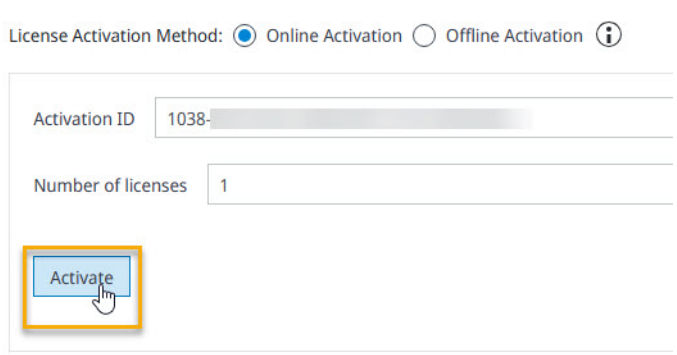

A confirmation message will flash along the bottom of the screen.

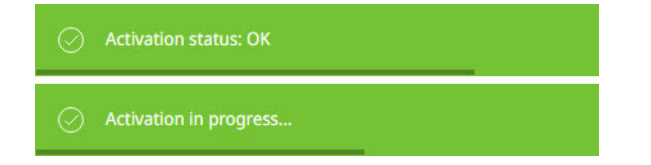

8 Once complete, close the browser window.

The MassHunter Explorer software is now licensed and ready to use.

## <span id="page-28-0"></span>Offline Activation

Use this activation procedure if your workstation is not connected to the Internet.

- 1 Double click the MassHunter Explorer 1.0 icon to open the program. Upon launch, the Activate MassHunter Explorer dialog box displays.
- 2 Click Activate. The Agilent Licensing window displays in a browser window.

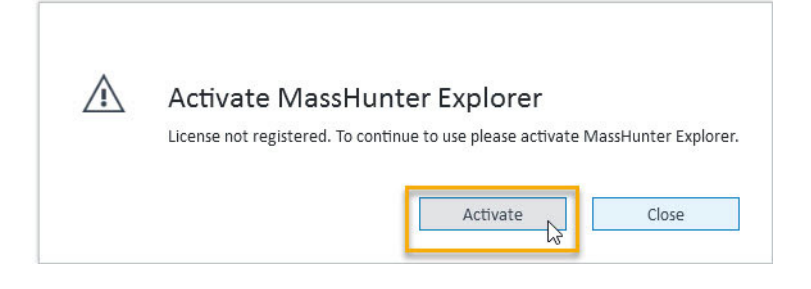

3 Select the License Activation method Offline Activation.

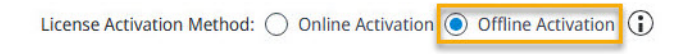

4 From the entitlement email, copy the Activation ID.

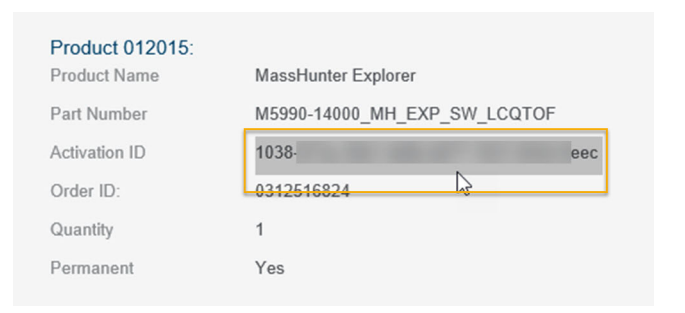

#### 5 Add the Activation ID into the **Activation ID** field.

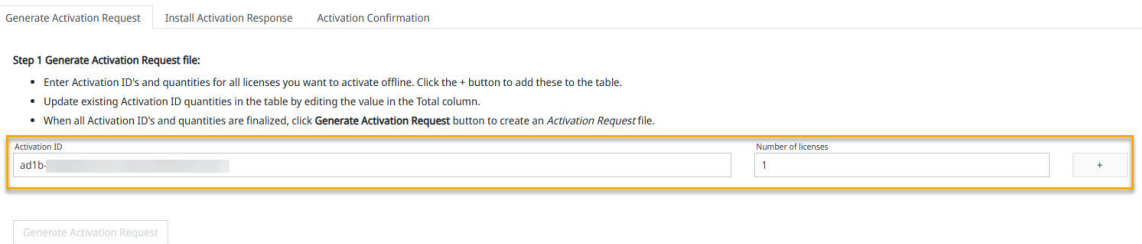

- 6 Enter the Number of licenses.
- 7 Click the + button to display the entered information in the license table. Update existing Activation ID quantities in the table by editing the value in the Total column if needed.
- 8 When all Activation ID's and quantities are finalized, click Generate Activation Request to create an Activation Request file.

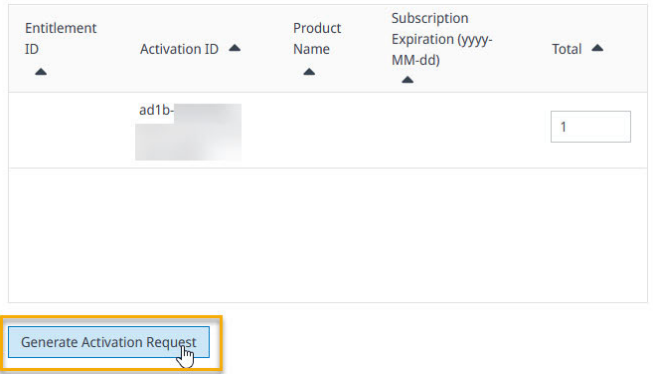

The OfflineActivationRequestX.bin file is added to the browser's default Downloads folder.

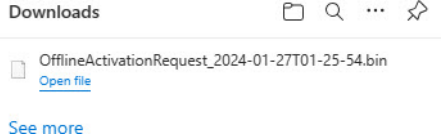

Offline Activation

- 9 Transfer the *OfflineActivationRequestXXX.bin* file generated to a PC with Internet access.
- 10 Log into the License and Delivery Portal using your Agilent.com credentials.
- 11 Select Offline Device Management.

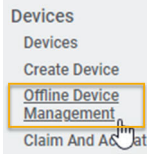

- 12 Click Choose File, browse to the folder where the *OfflineActivationRequest.bin* file is located and select the file.
- 13 Click Upload. The license is generated for download.

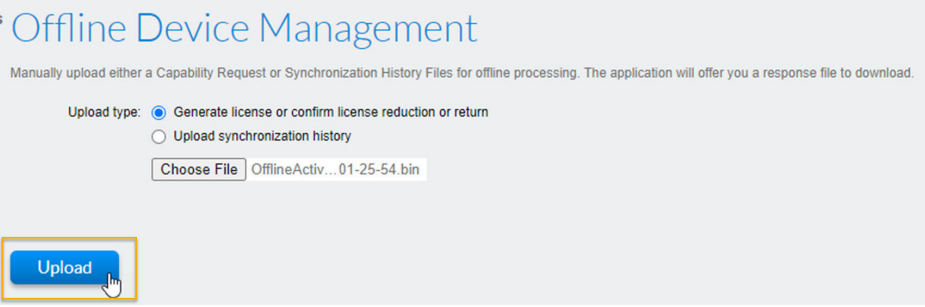

14 Click the here link to download the license file, *capabilityResponse.bin,* to the default download folder.

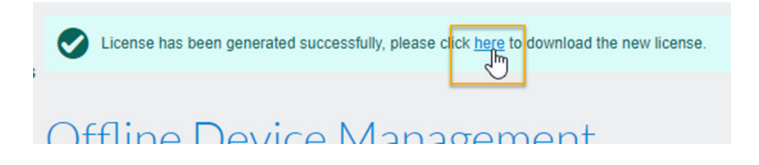

15 Copy the *capabilityResponse.bin* file and move it to the Installation PC.

16 In the Agilent Licensing window, select the Install Activation Response tab.

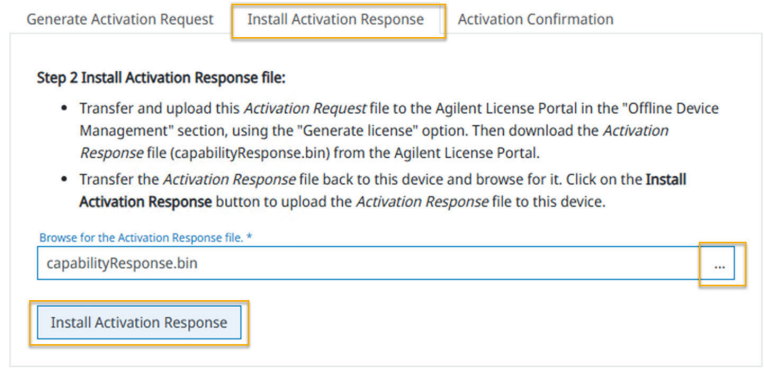

17 Browse for the Activation Response File and click Open.

#### Click Install Activation Response.

The software is now activated.

<span id="page-32-0"></span>3 Getting Started with MassHunter Explorer **Software** 

> Now that you have the software downloaded and activated, it's time to learn more about the MassHunter Explorer software.

# <span id="page-33-0"></span>Next Steps

## <span id="page-33-1"></span>User Documentation

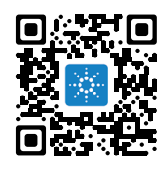

Data analysis and library management documentation can be found by scanning the code or navigating to [https://aglt.co/DALibMgmtDocs.](https://aglt.co/DALibMgmtDocs) To get started, download the *MassHunter Explorer 1.0 Introduction Workbook.* View the introduction videos and use the workbook as a companion.

## <span id="page-33-2"></span>Agilent Community

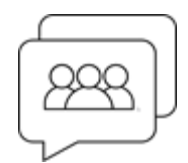

To get answers to your questions, join over 10,000 users in the Agilent Community. Review curated support materials organized by platform technology. Ask questions to industry colleagues and collaborators. Get notifications on new videos, documents, tools, and webinars relevant to your work.

<https://community.agilent.com>

# 4 Transferring MassHunter Licenses

<span id="page-34-0"></span>This chapter describes the preparation steps to transfer a license for MassHunter Explorer software.

## <span id="page-34-2"></span><span id="page-34-1"></span>Returning MassHunter Explorer software licenses and uninstalling

1 Open the MassHunter Explorer software and click Validated License in the lower right corner of the window.

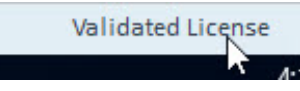

The Agilent Licensing Portal opens in a browser window.

2 Locate the license for the installation in the table, change the Total value to 0, then click **Update**.

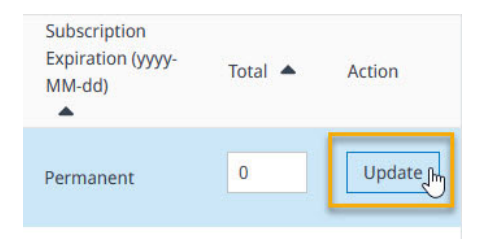

The following message will flash on the screen.

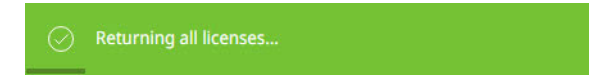

3 Close the MassHunter Explorer software application.

Returning MassHunter Explorer software licenses and uninstalling

4 Open the Microsoft Control Panel program.

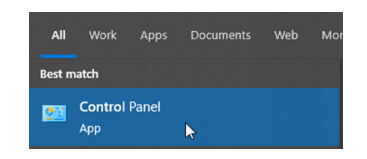

5 Click Uninstall a program.

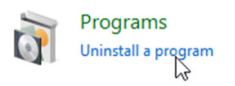

- 6 Find and click to select Agilent MassHunter Explorer 1.0. The version number is listed after the program.
- 7 Click Uninstall.

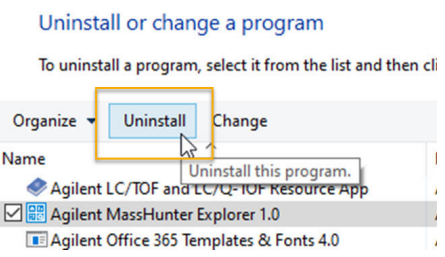

8 Click Yes to Do you want to allow this app to make changes to your device?

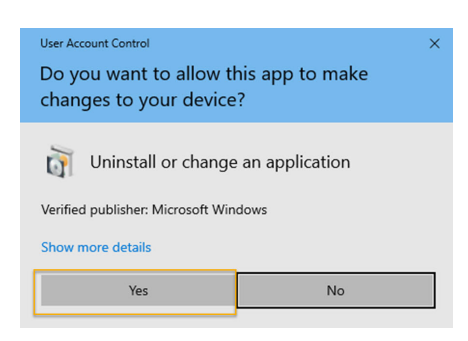

Returning MassHunter Explorer software licenses and uninstalling

9 Click Uninstall to modify the setup.

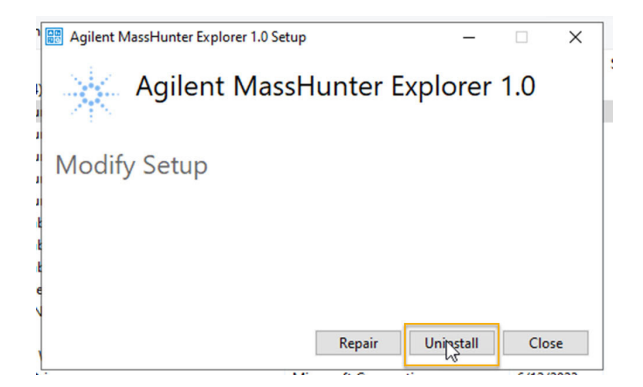

10 Once the uninstallation is complete, reboot the computer.

The MassHunter Explorer software's dependencies (.NET Framework and the<br>Liconse Server) are not be uninstalled with this process. If these items also no License Server) are not be uninstalled with this process. If these items also need to be uninstalled (not recommended) then they can be uninstalled through the 'Add/Remove Apps' workflow available with Windows.

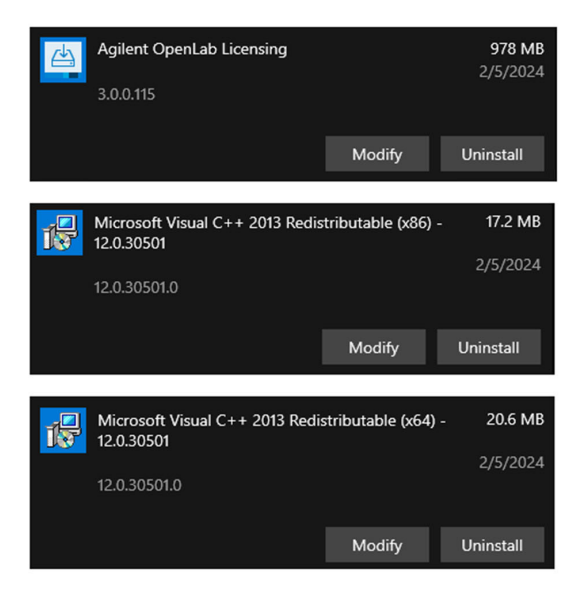

## [www.agilent.com](http://www.agilent.com)

© Agilent Technologies, Inc. 2024 D0109800 February 2024 A.01

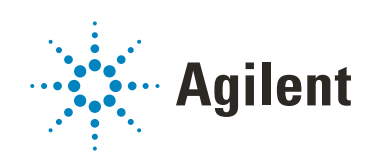